### 云运维中心

## 常见问题

文档版本 2.0 发布日期 2024-06-06

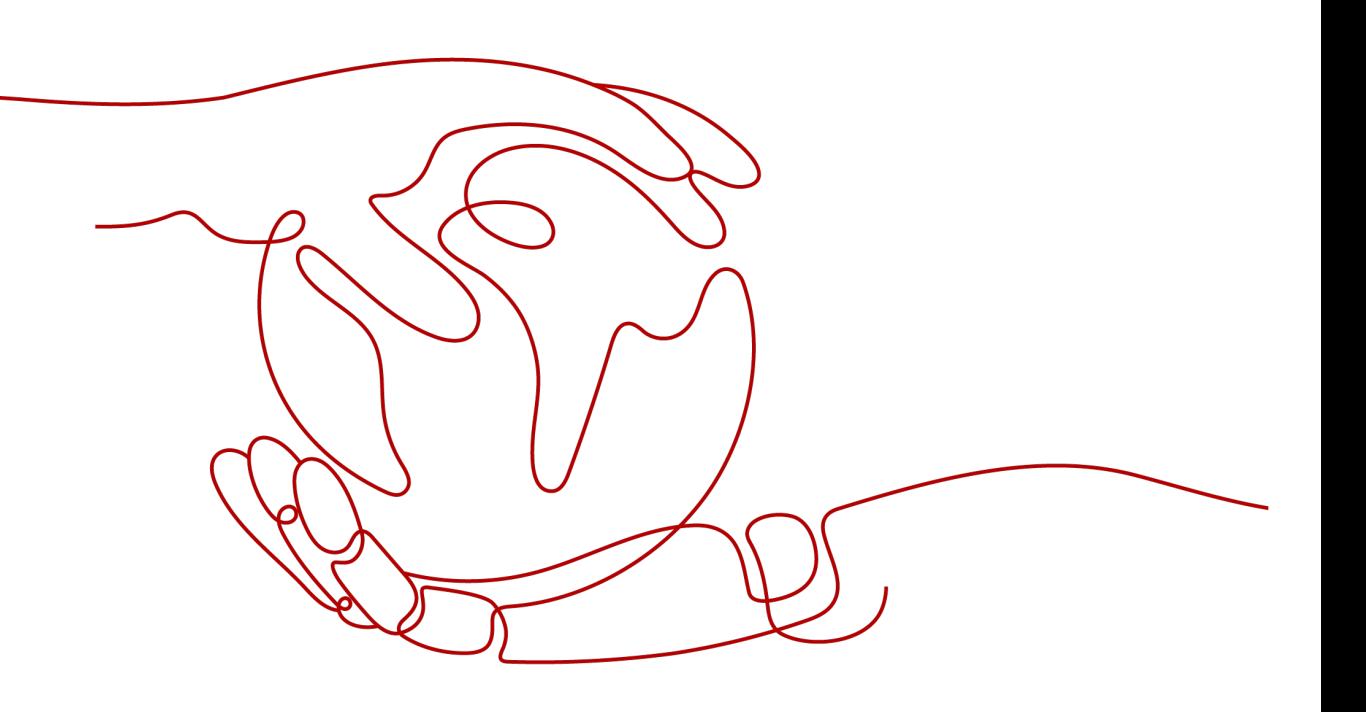

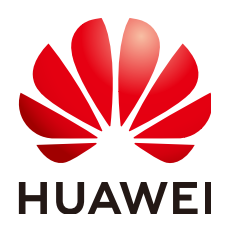

#### 版权所有 **©** 华为云计算技术有限公司 **2024**。 保留一切权利。

非经本公司书面许可,任何单位和个人不得擅自摘抄、复制本文档内容的部分或全部,并不得以任何形式传 播。

#### 商标声明

**SI** 和其他华为商标均为华为技术有限公司的商标。 本文档提及的其他所有商标或注册商标,由各自的所有人拥有。

#### 注意

您购买的产品、服务或特性等应受华为云计算技术有限公司商业合同和条款的约束,本文档中描述的全部或部 分产品、服务或特性可能不在您的购买或使用范围之内。除非合同另有约定,华为云计算技术有限公司对本文 档内容不做任何明示或暗示的声明或保证。

由于产品版本升级或其他原因,本文档内容会不定期进行更新。除非另有约定,本文档仅作为使用指导,本文 档中的所有陈述、信息和建议不构成任何明示或暗示的担保。

#### 华为云计算技术有限公司

地址: 贵州省贵安新区黔中大道交兴功路华为云数据中心 邮编:550029

网址: <https://www.huaweicloud.com/>

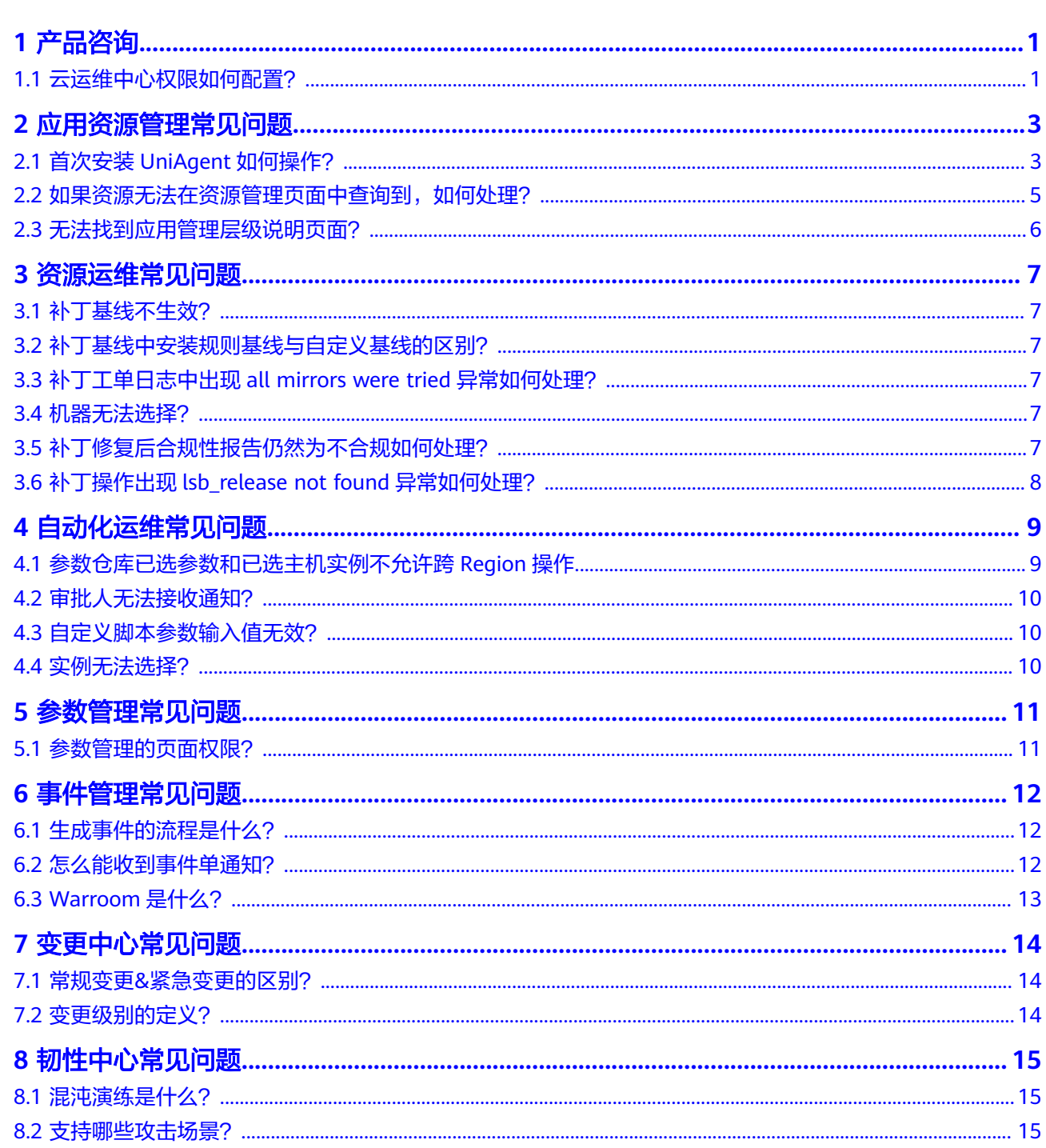

目录

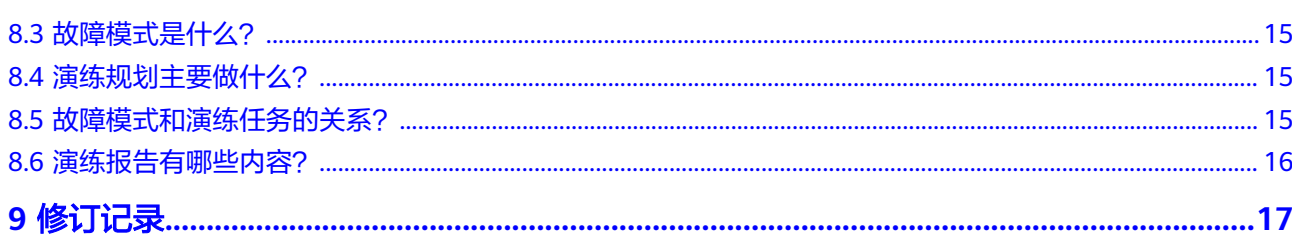

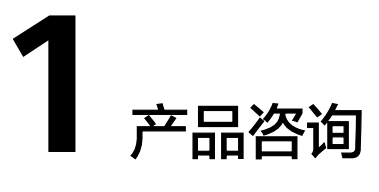

## <span id="page-4-0"></span>**1.1** 云运维中心权限如何配置?

#### 问题描述

如何快速配置云运维中心权限。

#### 解决方法

- 1. 管理员登录**IAM**[控制台。](https://console.huaweicloud.com/iam/?locale=zh-cn#/iam/users)
- 2. 管理员在用户列表中,单击新建的用户,右侧的"授权"。

#### 图 **1-1** IAM 用户授权

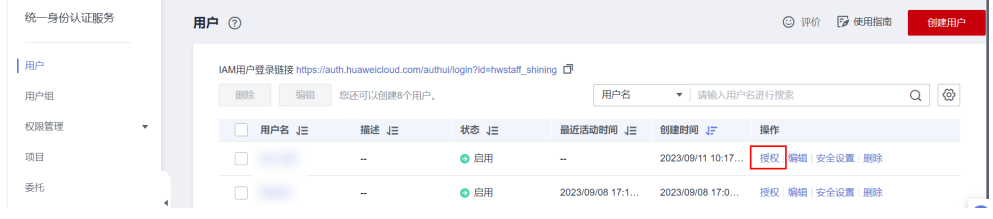

3. 授权模型选择"角色授权"。

#### 图 **1-2** 选择授权模型

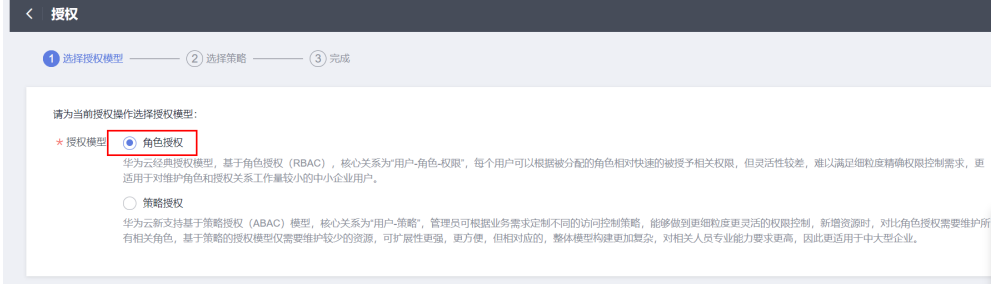

4. 授权方式选择"直接给用户授权(适用于企业项目授权)", 根据需要分配 "COC FullAccess"或"COC ReadOnlyAccess"策略,策略详情可查看**[COC](https://support.huaweicloud.com/productdesc-coc/coc_pro_05.html)**权限 [管理。](https://support.huaweicloud.com/productdesc-coc/coc_pro_05.html)

#### 图 **1-3** 分配 COC 策略

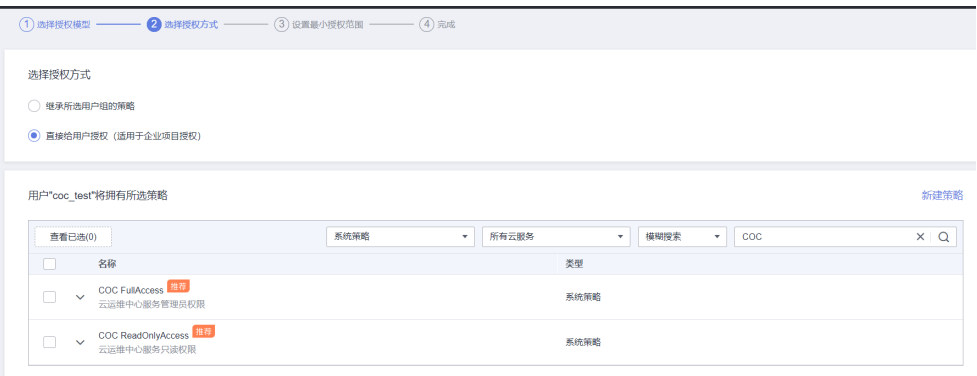

#### 说明

如已有包含云运维中心策略的群组,可选择"继承所选用户组的策略"方式授权,可参考 **IAM[用户授权](https://support.huaweicloud.com/usermanual-iam/iam_01_0652.html)。** 

- 5. 选择授权范围方案,指定企业项目资源。
- 6. 完成授权。

#### 图 **1-4** 完成授权

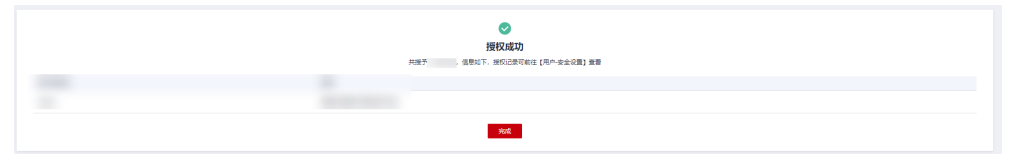

## **2** 应用资源管理常见问题

## <span id="page-6-0"></span>**2.1** 首次安装 **UniAgent** 如何操作?

#### 步骤**1** 登录**[COC](https://console.huaweicloud.com/coc/?#/console/home)**。

步骤2 在左侧菜单栏单击"应用资源管理",进入"资源管理"页面,选中首台未安装过 UniAgent的机器。

#### 图 **2-1** 安装 UniAgent

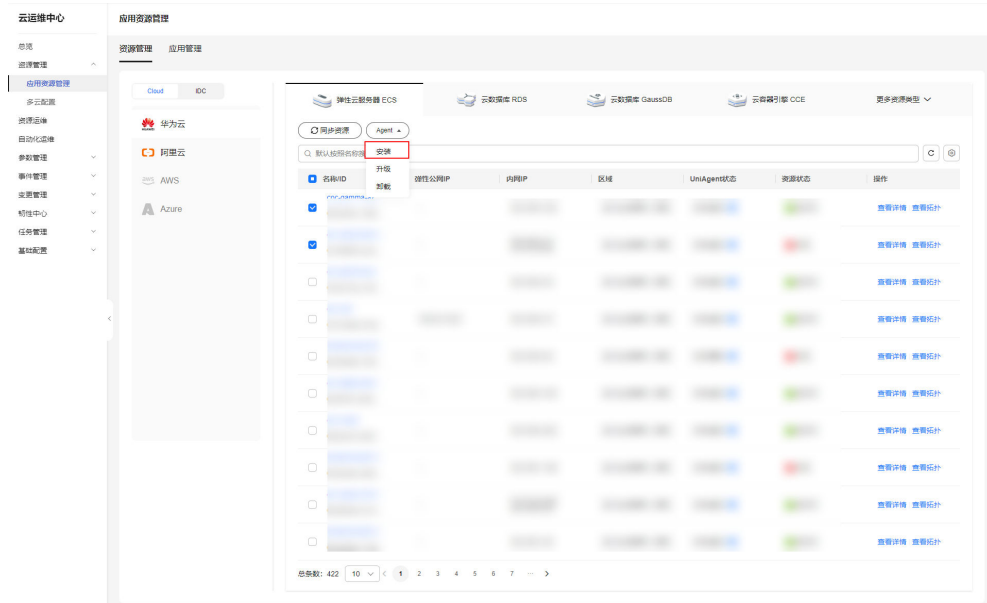

步骤3 在跳转的安装UniAgent页面中,单击"手动安装"。

图 **2-2** 安装 UniAgent 页面

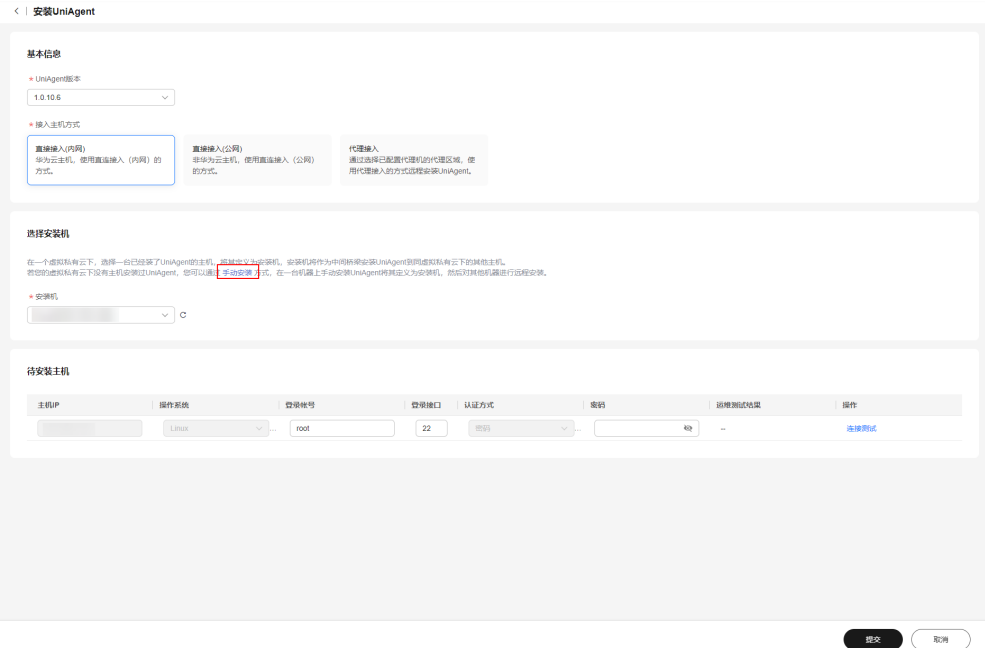

步骤**4** 根据页面的运行安装命令进行手动安装UniAgent。

图 **2-3** "手动安装 UniAgent"页面

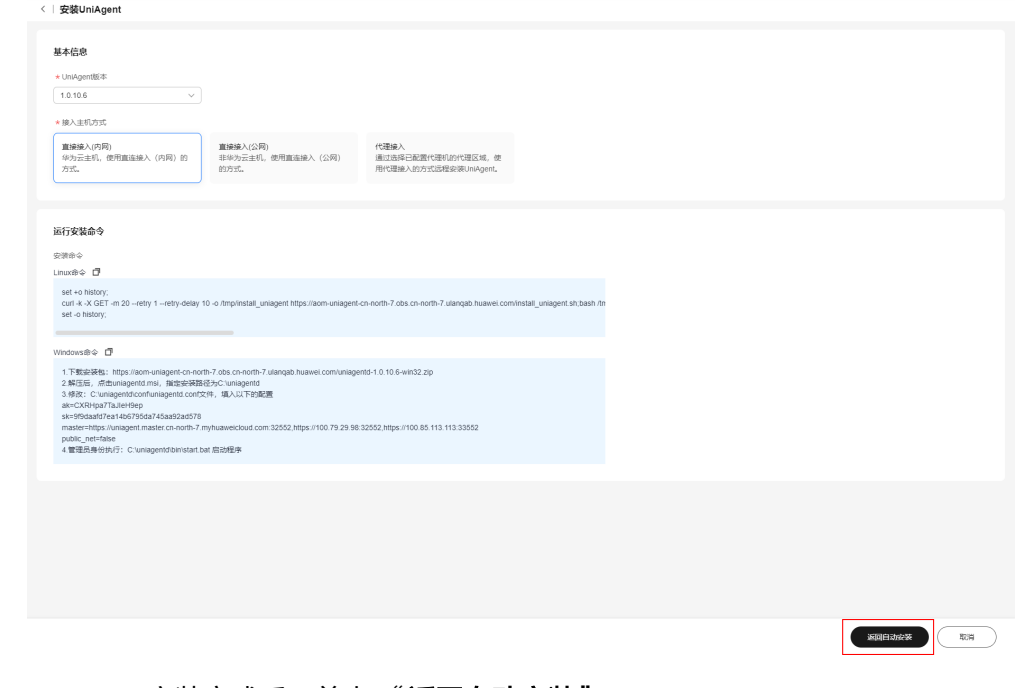

步骤**5** UniAgent安装完成后,单击 "返回自动安装"。

步骤6 单击"设置安装机",设置刚才完成UniAgent安装的机器为安装机。

<span id="page-8-0"></span>图 **2-4** 设置安装机

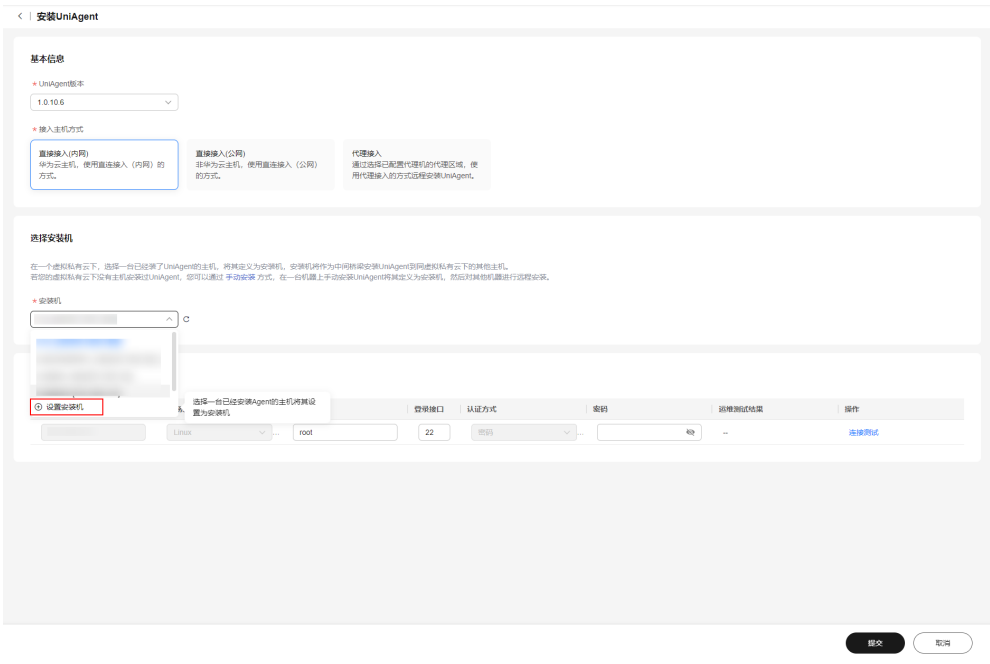

步骤7 在弹框中填写设置安装机相关信息,单击"确认"。

图 **2-5** 确定安装机

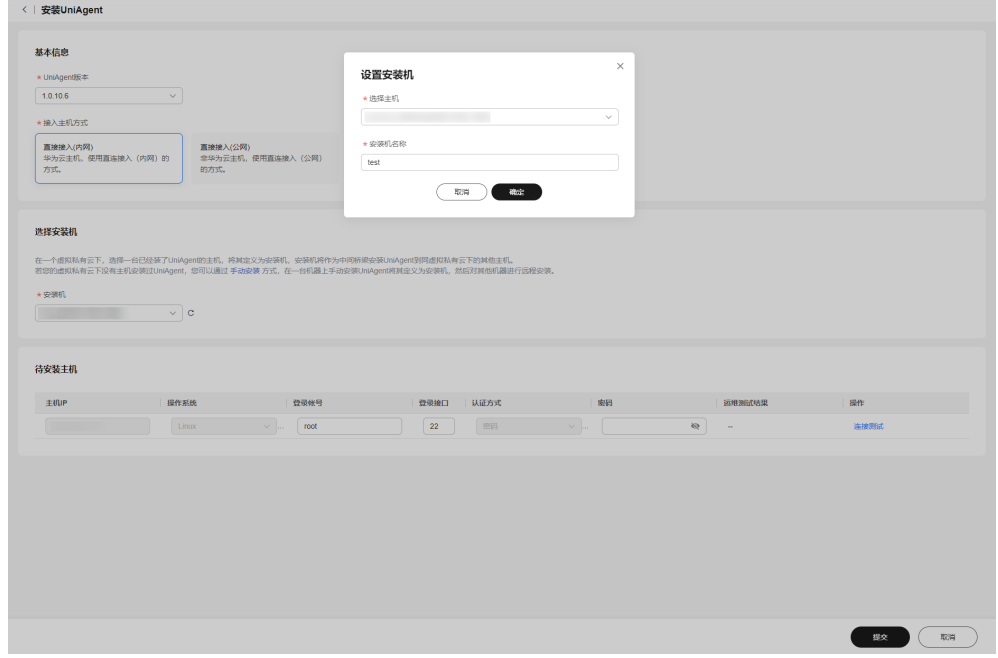

**----**结束

## **2.2** 如果资源无法在资源管理页面中查询到,如何处理?

在资源管理页面中进行同步资源。具体操作详[见同步资源](https://support.huaweicloud.com/usermanual-coc/coc_um_03_01_01.html)。

## <span id="page-9-0"></span>**2.3** 无法找到应用管理层级说明页面?

若您未创建应用,您可在"应用管理"页面中找到应用管理层级说明,如<mark>图1应用管理</mark> <mark>层级说明</mark>。您在创建应用后, 将不再展示应用管理层级说明。

#### 图 **2-6** 应用管理层级说明

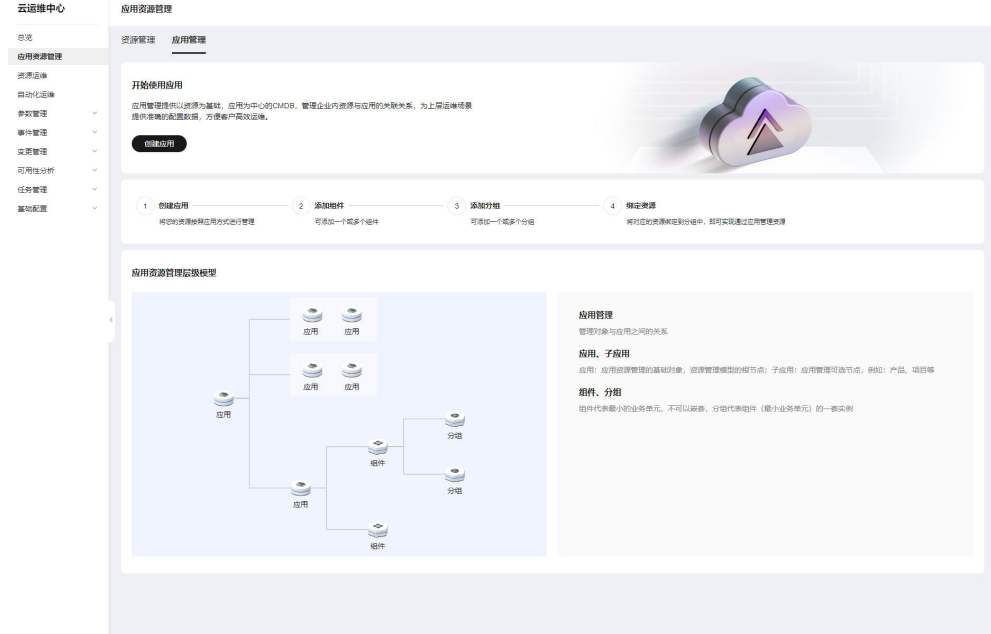

## **3** 资源运维常见问题

## <span id="page-10-0"></span>**3.1** 补丁基线不生效?

在使用补丁管理扫描或修复功能前,请确认创建的补丁基线已经设置为默认基线并且 使用场景正确。

#### **3.2** 补丁基线中安装规则基线与自定义基线的区别?

安装规则基线提供了用户能够根据补丁包的基本信息进行基线筛选的能力,使用安装 规则基线修复会将不合规的补丁升级为最新版本。

自定义基线提供了用户能自定义补丁包名称以及版本进行基线筛选的能力,使用自定 义基线修复将会将不合规的补丁升级到自定义指定版本。

#### **3.3** 补丁工单日志中出现 **all mirrors were tried** 异常如何处 理?

一般由网络原因引发,确认机器网络是否能和机器上所配置的补丁源联通,或机器网 络是否出现异常。

### **3.4** 机器无法选择?

请确认机器状态是否正确,资源状态为运行中且UniAgent状态为运行中。

UniAgent安装可参考安装**[UniAgent](https://support.huaweicloud.com/usermanual-coc/coc_um_03_01_02.html)**。

## **3.5** 补丁修复后合规性报告仍然为不合规如何处理?

#### 步骤**1** 单击修复后生成的合规性报告摘要

<span id="page-11-0"></span>图 **3-1** 合规性报告摘要

![](_page_11_Picture_136.jpeg)

步骤**2** 查看不合规的补丁状态,根据状态不同查看不同解决方案

表 **3-1** 不同合规性状态的解决方案

| 不合规状态  | 解决方案                                                    |
|--------|---------------------------------------------------------|
| 失败     | 查看生成此合规性报告的补丁工单日<br>志,根据失败的日志解决此问题                      |
| 已安装待重启 | 补丁已安装修复,待机器重启后生效,<br>机器重启后扫描即可解决不合规问题                   |
| 已拒绝    | 在补丁基线中拒绝了此补丁,合规性报<br>告中显示为已拒绝,若需要取消拒绝,<br>请到补丁基线中编辑相应基线 |

**----**结束

## **3.6** 补丁操作出现 **lsb\_release not found** 异常如何处理?

1.请确认ECS实例上有是否有lsb\_release命令包,若没有,则安装相应命令包。

2.若ECS实例上有lsb\_release命令包,则确认使用的UniAgent版本是否高于1.1.0版本, 若高于1.1.0则降UniAgent版本为1.1.0以下重试。

![](_page_12_Picture_2.jpeg)

## <span id="page-12-0"></span>**4.1** 参数仓库已选参数和已选主机实例不允许跨 **Region** 操作

![](_page_12_Picture_68.jpeg)

选择实例和参数仓库选择的区域需要一致。

#### 图 **4-2** 选择实例

图 **4-1** 参数仓库

![](_page_12_Picture_69.jpeg)

## <span id="page-13-0"></span>**4.2** 审批人无法接收通知?

审批人没有在人员管理配置任何消息通知渠道。

消息渠道配置请参考: [如何使用人员管理。](https://support.huaweicloud.com/usermanual-coc/coc_um_09_01_02.html)

## **4.3** 自定义脚本参数输入值无效?

自定义脚本参数值需要满足如下规则:

- 1. 参数值长度为1-1024位。
- 2. 可以包含大写字母、小写字母、数字以及特殊字符(\_-/.\*?:",=+@\[{]})和空格。
- 3. 禁止出现连续'.'。

### **4.4** 实例无法选择?

实例需要安装UniAgent才能执行自动化运维。

安装UniAgent请参考:安装**[UniAgent](https://support.huaweicloud.com/usermanual-coc/coc_um_03_01_02.html)**。

## **5** 参数管理常见问题

## <span id="page-14-0"></span>**5.1** 参数管理的页面权限?

#### 权限设计

- 1. 访问参数列表页:需要list权限: coc:parameter:list
- 2. 获取参数详情:需要get权限:coc:parameter:get
- 3. 删除参数:需要操作类权限:coc:parameter:delete
- 4. 创建参数:需要操作类权限:coc:parameter:create
- 5. 更新参数:需要操作类权限:coc:parameter:update
- 6. 资源类权限(具体到某一个region下 && 某一个租户的一个参数): coc:\*:\*:parameter:name ( 第一个\*代表所有regionID, 第二个\*所有租户, name代 表参数名称)

资源类权限决定你可以访问哪些数据,操作类权限是对你有的资源类权限进行操作, 常见问题:

- 1. 如果你可以访问某个参数,但是你访问不了列表页,代表你缺少 coc:parameter:list权限
- 2. 如果你找不到指定的参数,需要确认是否有该参数的权限
- 3. coc:service-name:region:account-id:resource-type:resource-path这个是资源类权 限的结构,\*代表该层级所有权限,添加资源类权限需要按照这个格式填写

## **6** 事件管理常见问题

## <span id="page-15-0"></span>**6.1** 生成事件的流程是什么?

生成事件有三种方式:手动创建事件、告警转事件和通过流转规则自动生成事件,具 体介绍如下。

#### 手动创建事件

在事件管理**>**事件中心创建事件单,具体操作详[见创建事件单。](https://support.huaweicloud.com/usermanual-coc/coc_um_06_01_02.html)

#### 告警转事件

在事件管理**>**集成告警创建事件单,具体操作详见告警转事件。

#### 流转规则自动生成事件

流转规则自动生成事件,需要做以下步骤:

- 步骤**1** 登录**[COC](https://console.huaweicloud.com/coc/?#/console/home)**。
- 步骤**2** 同步人员,具体参[考人员管理](https://support.huaweicloud.com/usermanual-coc/coc_um_09_01_01.html)。
- 步骤**3** 设置排班,并给排班中添加排班人员,具体参[考排班管理](https://support.huaweicloud.com/usermanual-coc/coc_um_09_02_01.html)。
- 步骤**4** 集成监控系统,自动上报告警信息,具体参考[集成管理。](https://support.huaweicloud.com/usermanual-coc/coc_um_06_05_01.html)
- 步骤**5** 配置流转规则,根据流转规则生成事件,具体参考[配置流转规则。](https://support.huaweicloud.com/usermanual-coc/coc_um_06_04_02.html)
- 步骤**6** 若事件生成后,想要接收到事件的通知信息,可配置自动通知能力,具体参考[通知管](https://support.huaweicloud.com/usermanual-coc/coc_um_09_03.html) [理](https://support.huaweicloud.com/usermanual-coc/coc_um_09_03.html)。

#### **----**结束

## **6.2** 怎么能收到事件单通知?

#### 步骤**1** 登录**[COC](https://console.huaweicloud.com/coc/?#/console/home)**。

步骤**2** 在人员管理中完成消息通知订阅,具体参[考人员管理](https://support.huaweicloud.com/usermanual-coc/coc_um_09_01_01.html)。

<span id="page-16-0"></span>步骤**3** 在通知管理中配置通知规则,具体参[考通知管理](https://support.huaweicloud.com/usermanual-coc/coc_um_09_03.html)。

#### **----**结束

## **6.3 Warroom** 是什么?

为快速恢复业务的运作机制,支撑运维、研发、运营联合作战,保障业务快速恢复而 组建的会议。已受理的事件可以启动Warrrom,具体参考启动**[WarRoom](https://support.huaweicloud.com/usermanual-coc/coc_um_06_01_03_07.html)**。

Warroom使用指导,请参考**[WarRoom](https://support.huaweicloud.com/usermanual-coc/coc_um_06_03.html)**管理。

## **7** 变更中心常见问题

## <span id="page-17-0"></span>**7.1** 常规变更**&**紧急变更的区别?

#### 概念上的区别

常规变更(指非紧急、能通过正常程序化的申请、评估、批准、排序、计划、测试、 实施和回顾的变更)

紧急变更(为了处理生产环境不可用活机机不可用、紧急满足业务需求而提出的计划 外变更,无法满足计划性要求,或者来不及走正常流程进行评估审批的变更)

#### 审批环节上的区别

支持针对常规变更、紧急变更两个场景配置审批环节

## **7.2** 变更级别的定义?

变更级别是对变更风险可量化的定义,变更A级风险最高,其次是变更B级、变更C 级、变更D级。

## **8** 韧性中心常见问题

## <span id="page-18-0"></span>**8.1** 混沌演练是什么?

混沌演练是通过主动在系统中模拟软件或硬件故障,并根据系统在各种压力下的表现 行为确定优化策略的一种系统韧性保障手段。一个完整的混沌演练包括前期的故障模 式分析,中期的故障注入和后期的复盘改进。

#### **8.2** 支持哪些攻击场景?

支持对华为云ECS实例、RDS实例、CCE集群和Pod等多个云服务的常见故障场景的模 拟,支持对多个故障场景的自由编排和组合。

## **8.3** 故障模式是什么?

故障模式是对云应用面临的潜在风险进行分析和评估的结果,混沌演练平台预置华为 云多年积累的故障模式数据,使用FT-FMEA故障分析法帮助您分析云应用存在的潜在 风险。

#### **8.4** 演练规划主要做什么?

演练规划能够帮助演练管理人员对故障模式进行演练排期,管理演练进展,是故障模 式能够通过演练进行实战检验的管理保障。

## **8.5** 故障模式和演练任务的关系?

故障模式是对云应用进行评估,识别风险,是混沌演练的前提,演练任务将不同的攻 击场景组合起来,使用故障注入来模拟对应的故障模式。

## <span id="page-19-0"></span>**8.6** 演练报告有哪些内容?

演练报告包括演练过程的基本信息、服务恢复能力评分和复盘改进措施,并且能够生 成复盘改进工单,确保演练中发现的问题能够落实改进。

# **9** 修订记录

<span id="page-20-0"></span>![](_page_20_Picture_52.jpeg)